## 【WEB-FBサービス】電子証明書の更新手順

2020年8月17日(月)より、電子証明書の更新手順が変更となります。 [操作マニュアルはこちらから](http://www.toshun.co.jp/web_banking_fb/operation/operation.php)

## 電子証明書の更新

電子証明書の更新が必要な場合、以下の方法で更新案内が通知されます。 更新案内が通知されたら、電子証明書の有効期限が切れる前までに更新を行ってください。

● Eメールによるお知らせ 電子証明書の有効期限 30 日前、10 日前にEメールによる更新案内が通知されます。

● 重要なお知らせ画面

法人 IB サービスのログイン後に表示される「重要なお知らせ」画面に、電子証明書の有効期限 30 日 前から更新案内が表示されます。

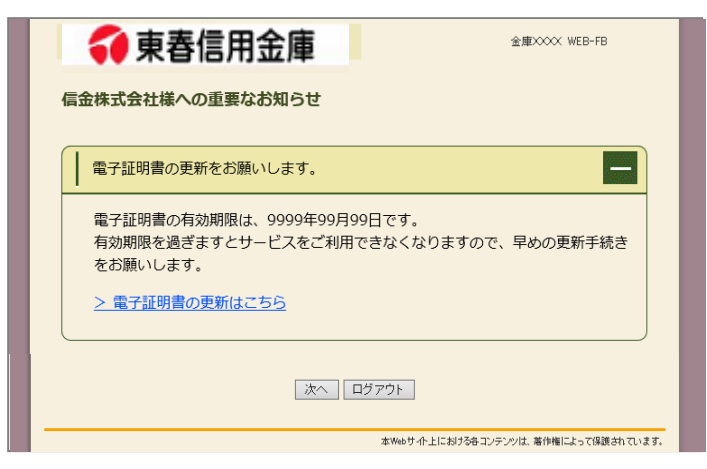

< 「重要なお知らせ」画面> インディー インディー イング インポート 重要なお知らせ画面で、更新案内されるよう (従来は、ログイン後の「電子証明書の更新 通知画面」または「メイン画面」にて案内し

## パソコンの電子証明書を更新する 有効期限の30日前から有効期限日までに、電子証明書を更新してください。 重要なお知らせ画面から、電子証明書を更新いただきます。 (従来は、ログイン後の「電子証明書の更新通知画面」または 「メイン画面」からの更新でした。) <操作説明> ① 法人 IB サービスのログイン後に表示される「重要 なお知らせ」画面を開きます。 ○東春信用金庫 信金株式会社様への重要なお知らt ② 「電子証明書の更新をお願いします」と記載され Ē □■子証明書の更新をお願いします。 たお知らせを選択し、お知らせ本文を表示します。 電子証明書の有効期限は、9999年99月99日です。<br>有効期限を過ぎますとサービスをご利用できなくなりますので、早めの更新手続き<br>をお願いします。 っぷぶん こここ<br>とお願いします ③ お知らせ本文中の電子証明書の更新はこちらを クリックします。 | 次へ | ログアウト | ※有効期限の30日前から本お知らせを表示します。 ⇒別ウィンドウで、「電子証明書更新前処理中」画 面が表示されます。 しんきん電子証明書認証局 電子証明書更新前処理中 ※電子証明書の更新前処理が完了後、自動的に次画面が表示 電子証明書更新前の処理中です。処理が完了するまで、Webブラウザを終了しないでください。<br>また、「中正」ボタンおよび「最新の情報に更新」ボタンの操作も行わないでください。 されます。 ④ 更新をクリックします。 しんきん電子証明書認証局 ⇒「Web アクセスの確認」ダイアログが表示されま 電子証明書更新開始 電子証明書の更新を開始します。「更新」ボタンを押してください。 す。 更新 ⑤ 更新する場合は、はいをクリックします。 ※本画面は2度表示されますので、それぞれはいをクリック Web アクセスの確認  $\overline{\phantom{a}}$

この Web サイトはユーザーの代わりにデジタル証明書の操作を実行し

https://testc0.shinkinbanking.com/client/userRenewalMS.htm?c\_e

ユーザーの代わりにデジタル証明書を操作できるのは、既知の Web サ

イトだけに制限する必要があります。 この操作を許可しますか?

ます。

 $=1$ 

 $| \sharp \mathsf{L} \mathsf{V}(\mathsf{Y})$  $LU\rightarrow R(N)$ ⇒「電子証明書発行処理中」画面が表示され、電 しんきん電子証明書認証局 子証明書の更新処理が始まります。 電子証明書発行処理中 電子証明書の発行処理中です。処理が完了するまで、Webブラウザを終了しないでください。<br>また、「中止」ボタンおよび「最新の情報に更新」ボタンの練行も行わないでください。 ※電子証明書の発行処理が完了後、自動的に次画面が表示さ れます。

します。

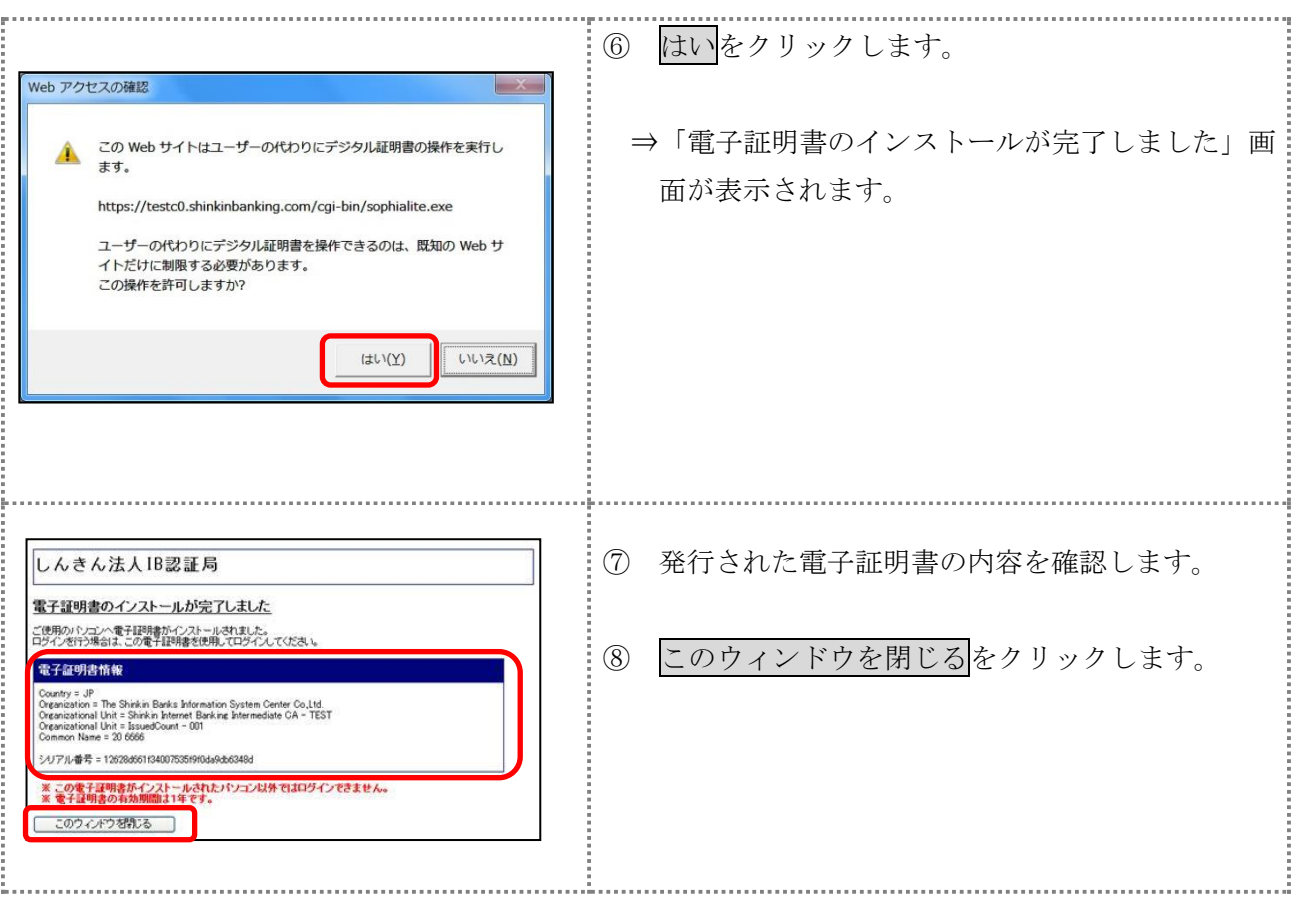

以 上